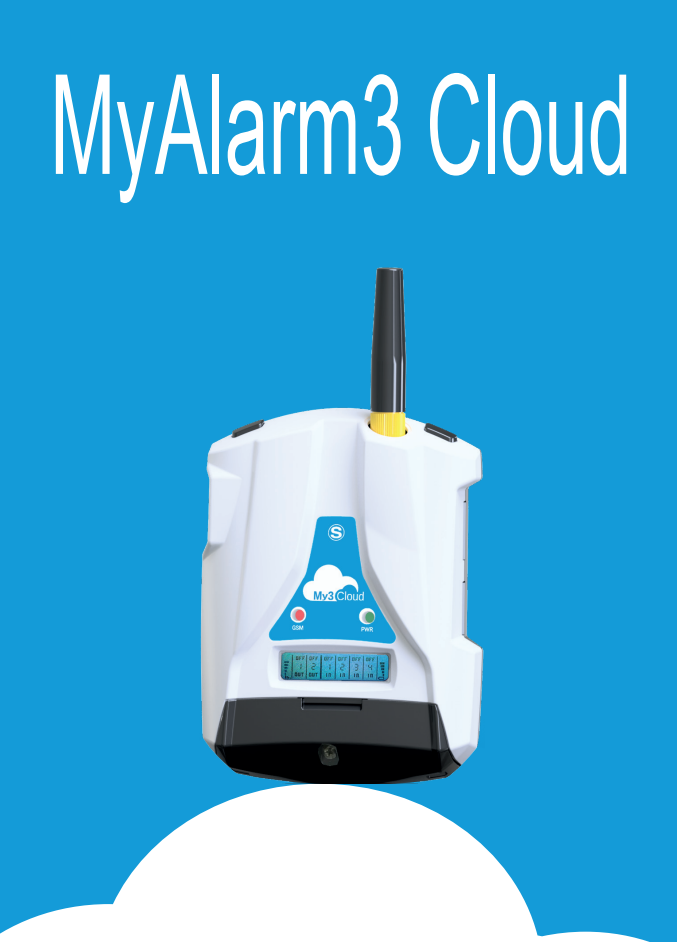

# **MANUALE INSTALLAZIONE**

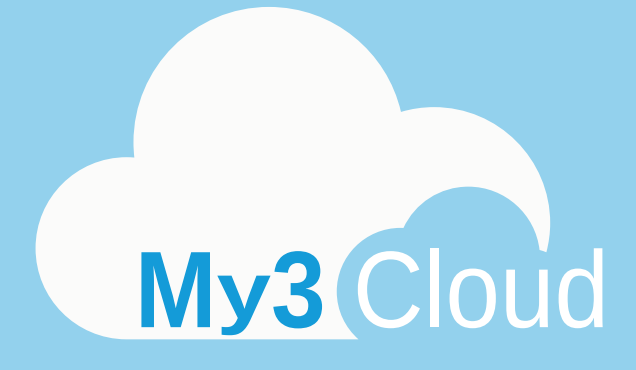

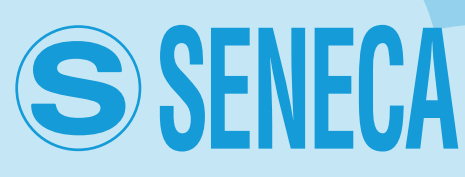

MI00535-6-IT My3 Cloud

## **INDICE**

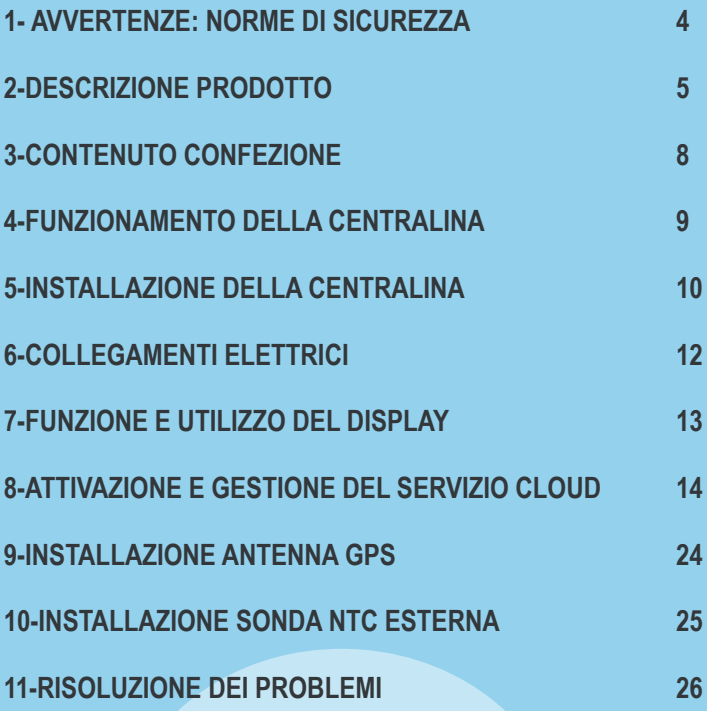

## 1- AVVERTENZE: NORME DI SICUREZZA

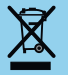

Smaltimento dei rifiuti elettrici ed elettronici (applicabile nell'Unione Europea e negli altri paesi con raccolta differenziata). Il simbolo presente sul prodotto o sulla confezione indica che il prodotto dovrà essere consegnato al centro di raccolta autorizzato per il riciclo dei rifiuti elettrici ed elettronici.

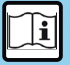

Prima di eseguire qualsiasi operazione è obbligatorio leggere tutto il contenuto del presente manuale. Il dispositivo deve essere utilizzato esclusivamente da tecnici qualificati nel settore delle installazioni elettriche.

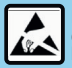

La riparazione del dispositivo o la sostituzione di componenti danneggiati deve essere effettuata dal costruttore. Il prodotto è sensibile alle scariche elettrostatiche, prendere le opportune contromisure durante qualsiasi operazione.

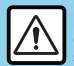

La garanzia decade di diritto nel caso di uso improprio o manomissione del dispositivo o degli accessori forniti dal costruttore, necessari per il suo corretto funzionamento e se non sono state seguite le istruzioni contenute nel presente manuale.

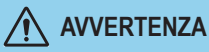

• Non applicare tensioni diverse o più alte di quanto indicato tra terminali, o tra qualsiasi terminale e terra (tensioni maggiori di 50Vdc)

- Non usare la centralina MyAlarm3 Cloud se danneggiata, o se su di essa sono visibili evidenti segni di un possibile danneggiamento.
- Non rimuovere la batteria interna.
- Non usare la centralina MyAlarm3 Cloud se opera in modo anomalo.
- Non toccare i terminali della centralina durante l'utilizzo
- Per un corretto utilizzo usare i cavi forniti in dotazione.

## **ATTENZIONE**

- Accertarsi che la batteria interna sia carica nel caso si intenda utilizzare la centralina MyAlarm3 Cloud senza alimentazione.
- Usare la centralina MyAlarm3 Cloud come descritto nel presente manuale.

• Prima di ogni utilizzo, fare riferimento alle connessioni elettriche riportate nel manuale.

**NORMATIVE DI RIFERIMENTO: ETSI EN 301-489-7**

**EN 301 511 EN 301 489-1 IEC/EN 60950**

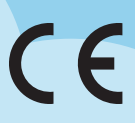

4 MI00535-6-IT My3 Cloud

## 2-DESCRIZIONE PRODOTTO

MyAlarm3 Cloud è un sistema di monitoraggio composto da una centralina intelligente per il controllo remoto di abitazioni, impianti, macchinari e strumenti non presidiati. Il sistema è basato su una piattaforma Cloud offerta da SENECA S.r.l. (https://cloud.seneca.it). Con l'acquisto del prodotto è inclusa la sottoscrizione del servizio Cloud.

Il servizio MyAlarm3 Cloud è gratuito per un anno dalla data di attivazione del prodotto.

Per informazioni e costi di rinnovo del servizio visitare il sito:

#### www.seneca.it/myalarm3-cloud

MyAlarm3 Cloud è un sistema che offre le principali funzioni utili al monitoraggio attraverso una consultazione immediata e un pratico utilizzo sia da browser Web che da APP mobile. Tramite l'omonima app, disponibile negli store Apple e Android, è possibile controllare lo stato della centralina in tempo reale in caso di allarmi (notifiche push).

## NORME DI MONTAGGIO

In caso il modello acquistato presenti il GPS, Per una ottimale ricezione del segnale dato dai satelliti è opportuno posizionare il MyAlarm3 Cloud in posizione verticale in una zona non coperta da strutture metalliche.

## SIMBOLI CONTENITORE

- $\mathcal{O}$ 
	- Pulsante di accensione ON / OFF
- $\overline{\textcircled{f}}$ Connettore per la ricarica e il collegamento alla rete elettrica
- $\mathrel{\coloneqq}$ Pulsante di accesso al menu
- 【副 Slot per la SIM
- FT Slot per la SD Card
- -o b- Connettore di collegamento per gli ingressi digitali

5 MI00535-6-IT My3 Cloud

## 2-DESCRIZIONE PRODOTTO

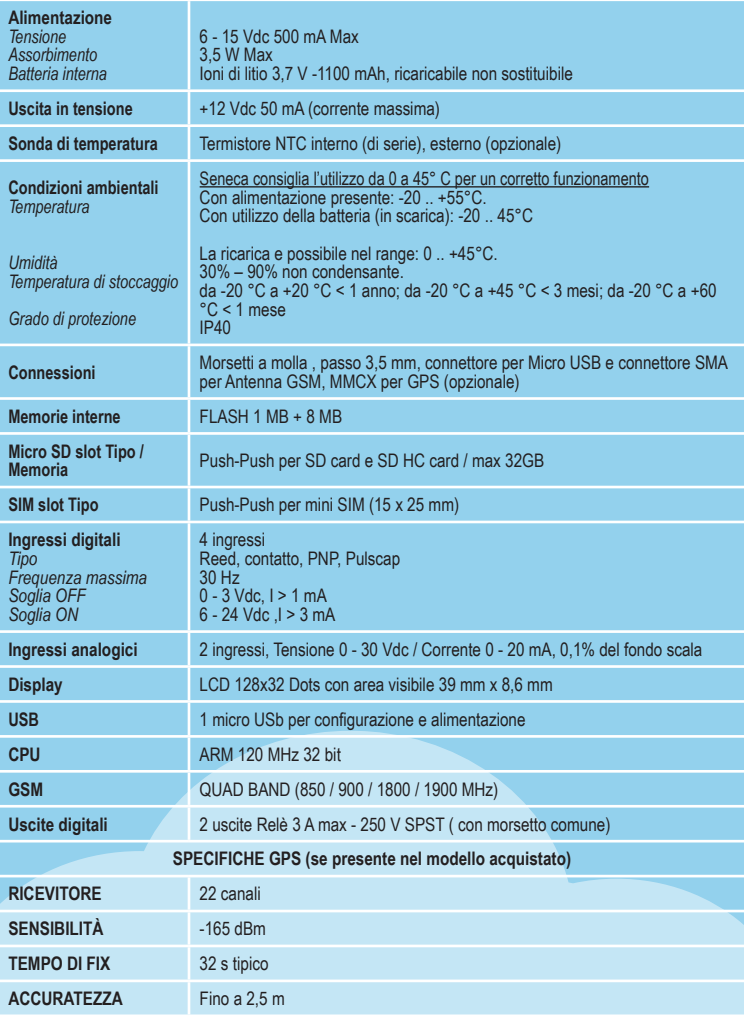

## 2-DESCRIZIONE PRODOTTO

## **Centralina MyAlarm3 Cloud**

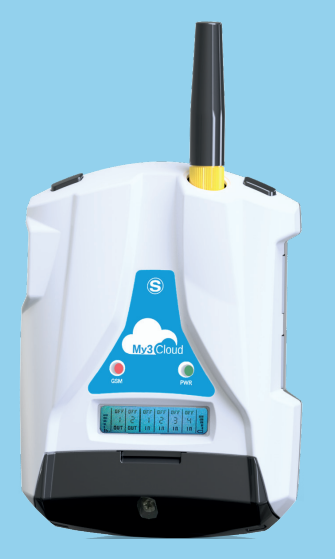

### **Caratteristiche tecniche:**

- Display LCD 128 x 32 Dots
- Batteria tampone agli Li-Io ricaricabile, autonomia fino a 8 h
- Antenna GSM/GPRS
- Slot per mini SIM (15x25 mm)
- Modulo GPS interno con antenna integrata (OPZIONALE)
- Tasto per accensione / spegnimento e tasto di scroll display
- LED di status: alimentazione / stato dispositivo, stato GSM/GPRS
- Slot per micro SD card (per eventuale aggiornamento firmware) e per consentire al dispositivo di accedere alla rete 2G tramite SIM dei gestori globali telefonici più noti

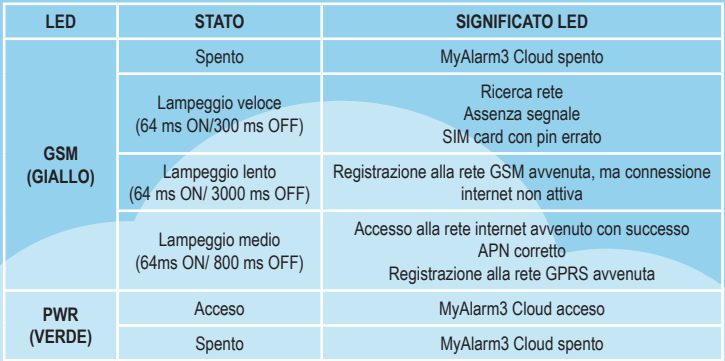

## 3-CONTENUTO CONFEZIONE

1 - Centralina MyAlarm3 Cloud

2 - Sensore NTC per la misurazione della temperatura (incluso nella centralina)

- 3 Manuale di installazione
- 4 Alimentatore 12 V
- 5 Sistema di aggancio per la centralina (a parete o su guida DIN)
- 6 Scheda SD
- 7 Antenna stilo

N.B.: Il sensore NTC e l'antenna stilo possono essere sostituiti rispettivamente con un sensore esterno e una antenna esterna. Per vedere gli accessori disponibili, accedere alla sezione "ACCESSORI" alla pagina web: www.seneca.it/myalarm3-cloud.

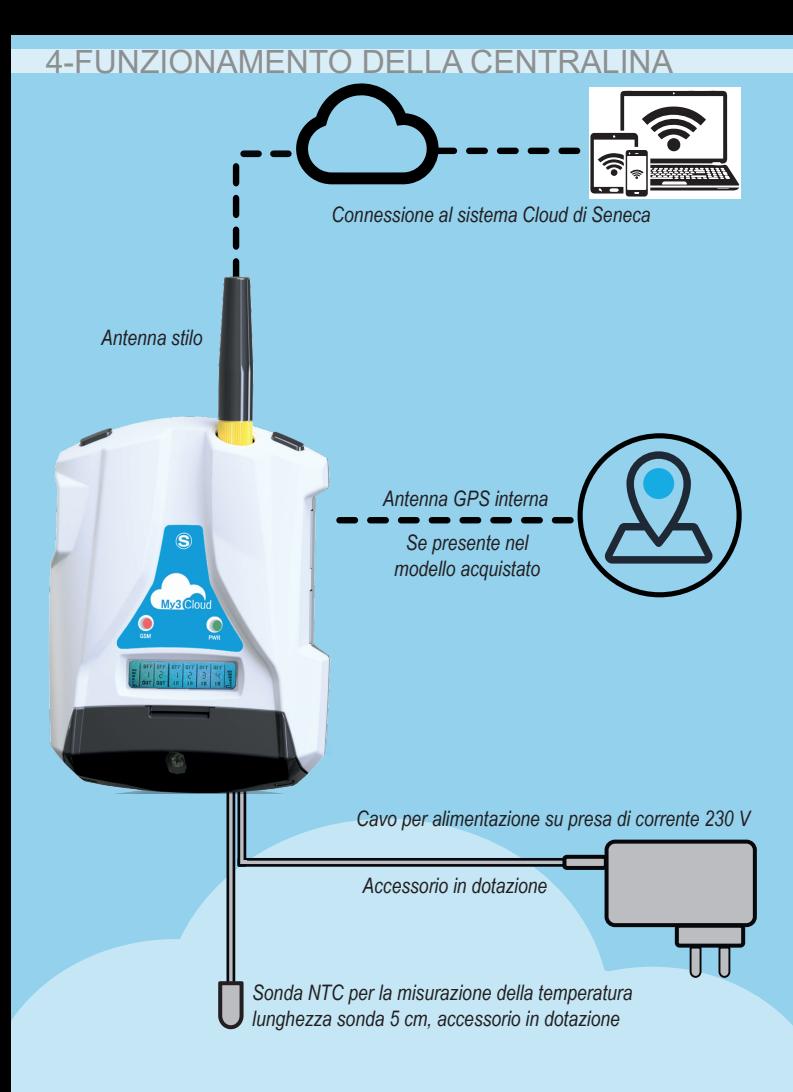

9 MI00535-6-IT MV3 Cloud

## 5-INSTALLAZIONE DELLA CENTRALINA

#### **Procedura di prima accensione:**

- 1. Inserire la mini SIM nella centralina MyAlarm3 Cloud spenta (\*);
- 2. Verificare che la SD card sia correttamente inserita (vedi immagine 2);
- 3. Alimentare la centralina collegando l'alimentazione alla presa Power Supply o in alternativa utilizzare il cavo con le forcelle.

A verifica di una corretta procedura di prima accensione la frequenza di lampeggio del led giallo GSM passerà da 1 a 3 volte al secondo.

(\*) Assicurarsi di aver rimosso il PIN di blocco nella fase di accensione tramite altro dispositivo (es. uno smartphone).

#### **Tasti di accensione e menu:**

Il MyAlarm3 Cloud è dotato del pulsante PWR di accensione/spegnimento, posizionato in alto a sinistra (Immagine 3). Per effettuare lo spegnimento è sufficiente tenere premuto il pulsante PWR per qualche secondo. Il dispositivo è dotato di un pulsante MENU, posizionato in alto a destra. La pressione di questo tasto consente la visualizzazione a scroll dei parametri a display.

**N.B.:** per una ottimale ricezione del segnale GPS (se supportato nella versione acquistata) è opportuno posizionare il MyAlarm3 Cloud orizzontalmente su un piano. Se la centralina ha segnale debole o assente è possibile utilizzare l'accessorio antenna GPS esterna acquistabile separatamente nella sezione accessori della pagina web:

www.seneca.it/prodotti/myalarm3-cloud **Procedura di aggiornamento FW:** L'aggiornamento del firmware della centralina avviene tramite scheda micro SD fornita (o tramite App). Seguire la seguente procedura:

- 1. Copiare nella cartella principale della micro SD il file FW.BIN;
- 2. Inserire la scheda micro SD nella centralina MyAlarm3 Cloud;
- 3. Alimentare la centralina
- 4. Attendere il messaggio a display di rilevamento del nuovo firmware;
- 5. Premere il tasto "OK" e attendere che la fase di installazione termini con il riavvio della centralina.
- 6. Alla riaccensione, utilizzando il tasto "SCR" selezionare il menu "Cloud", tenendo premuto il tasto "SCR" accedere al menu, selezionare "default config." e confermare con il tasto "PWR". Ora la procedura è completa.

## 5-INSTALLAZIONE DELLA CENTRALINA

### **N.B.:** al fine di garantire il corretto funzionamento della centralina MyAlarm3 Cloud IL CONTENUTO DELLA SD CARD NON DEVE ESSERE RIMOSSO

Per aggiornare il firmware tramite App seguire le seguenti istruzioni:

- 1. Dalla schermata "home" selezionare "impostazioni" tramite l'icona dedicata
- 2. Selezionare "opzioni"
- 3. Selezionare "impianto"
- 4. Selezionare "aggiornamento firmware" e attendere la procedura di installazione.

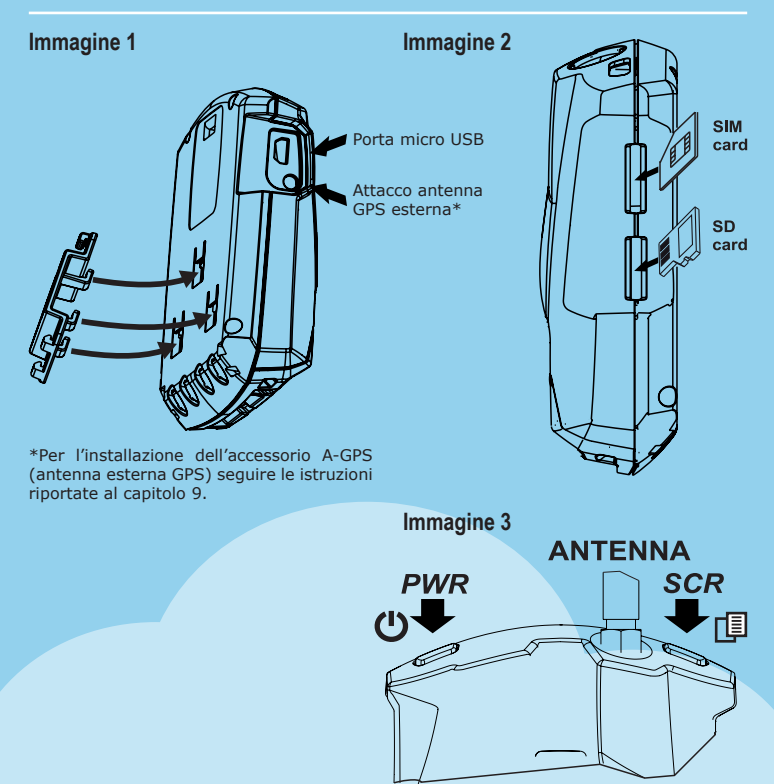

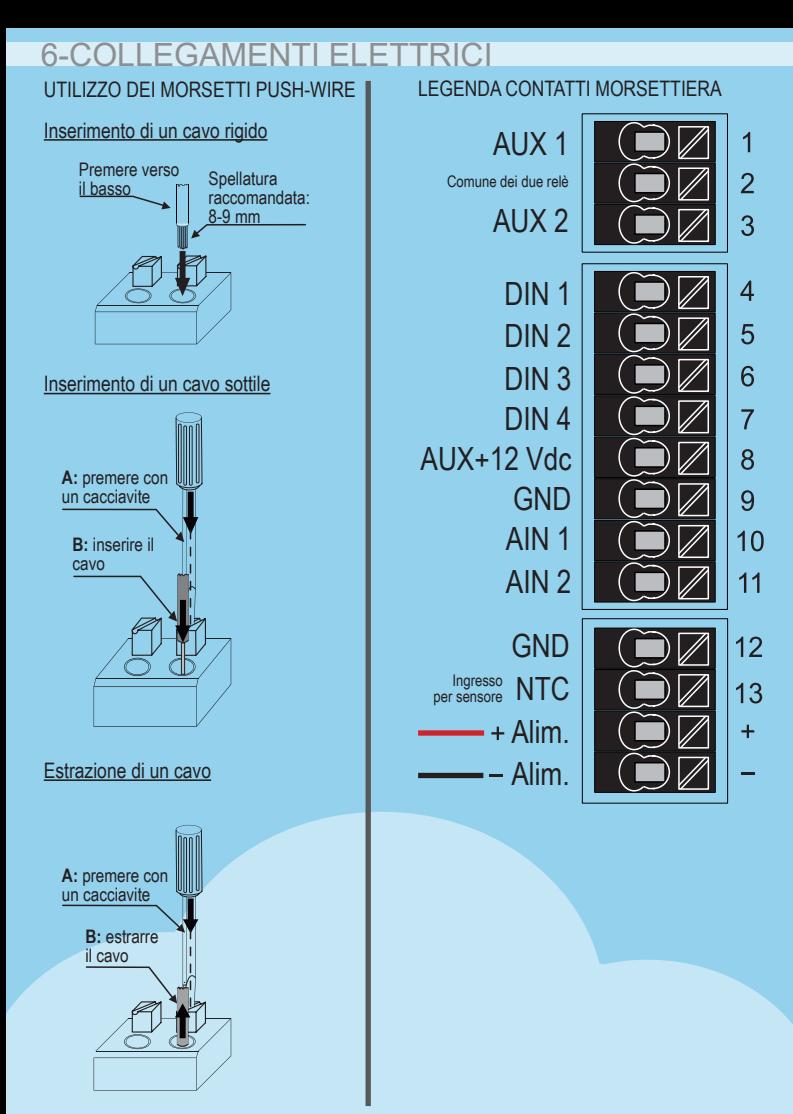

#### 12 MI00535-6-IT MV3 Cloud

## 7-FUNZIONE E UTILIZZO DEL DISPLAY

La pagina principale del display MyAlarm3 Cloud fornisce le seguenti

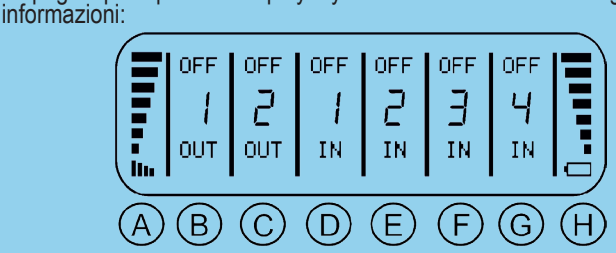

- A livello segnale GSM
- B stato uscita 1
- C stato uscita 2
- D stato ingresso digitale 1
- E stato ingresso digitale 2
- F stato ingresso digitale 3
- G stato ingresso digitale 4
- H indicazione del livello di batteria

Per scegliere il comando desiderato utilizzare il tasto SCR che permette di scorrere le varie opzioni, per confermare l'opzione desiderata premere il tasto PWR.

E' inoltre possibile richiamare il menu contestuale di una pagina tenendo premuto per alcuni secondi il tasto SCR. Tramite un menu contestuale è possibile visualizzare altre sotto-pagine e/o informazioni. Le pagine dotate di menu contestuale sono identificabili da un'icona a triangolo posta nel display in alto a destra.

Per utilizzare il sistema di monitoraggio MyAlarm3 Cloud è necessario registrare un account Cloud SENECA e attivare il servizio dedicato. Informazioni propedeutiche: in questo capitolo vengono espressi i concetti di account, servizio, proprietario e utente.

**ACCOUNT:** è una persona fisica registrata nel Cloud Seneca e identificata con nome, cognome e mail.

**SERVIZIO:** è il dispositivo MyAlarm3 Cloud registrato al Cloud Seneca. **PROPRIETARIO:** è l'account che attiva e gestisce il singolo servizio MyAlarm3 Cloud di sua proprietà e responsabilità.

**UTENTE:** è l'account che può utilizzare il singolo servizio MyAlarm3 Cloud dopo aver ricevuto l'invito dal proprietario del servizio.

Ogni Servizio attivato (quindi ogni MyAlarm3 Cloud) è gestito unicamente dall'"ACCOUNT PROPRIETARIO", che ne ha anche piena responsabilità, mentre più "ACCOUNT UTENTE" possono utilizzare il singolo servizio dopo aver ricevuto l'invito dall'"ACCOUNT PROPRIETARIO".

L' "ACCOUNT PROPRIETARIO" può sia invitare altri "ACCOUNT UTEN-TI" ad utilizzare i suoi MyAlarm3 Cloud come utenti ospiti, sia essere invitato da altri account proprietari ad utilizzare i loro MyAlarm3 Cloud come utente ospite.

L'"ACCOUNT UTENTE" è l'utilizzatore ospite di MyAlarm3 Cloud non di sua proprietà dopo invito all'utilizzo da parte dei rispettivi "ACCOUNT PROPRIETARI".

Non è necessario possedere un MyAlarm3 Cloud per registrarsi nel Cloud Seneca ed essere invitati da un "ACCOUNT PROPRIETARIO". In questo modo è possibile creare delle flotte incrociate di MyAlarm3 Cloud con proprietari di uno o più dispositivi, singoli utilizzatori di un dispositivo e manutentori di impianti con accesso a gruppi di impianti formati da più dispositivi MyAlarm3 Cloud.

Nella pagina a lato alcuni esempi :

14 MI00535-6-IT My3 Cloud

**Esempio 1:** tre "ACCOUNT PROPRIETARIO" gestiscono unicamente il proprio dispositivo:

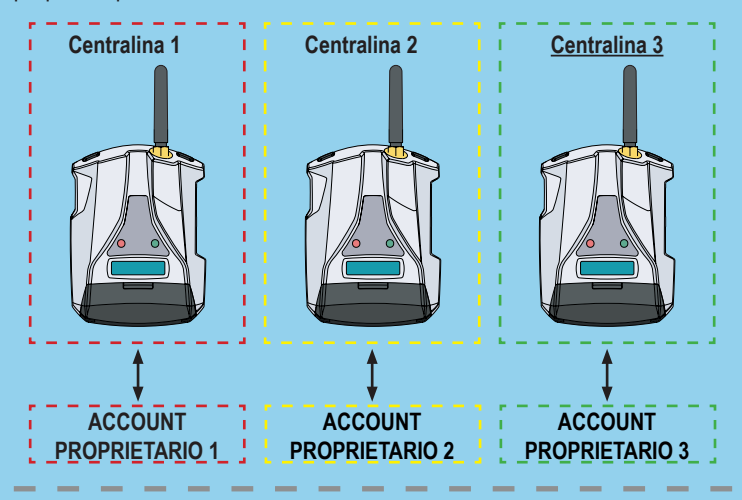

**Esempio 2:** Un dispositivo è gestito da un "ACCOUNT PROPRIETARIO" e due "ACCOUNT UTENTE":

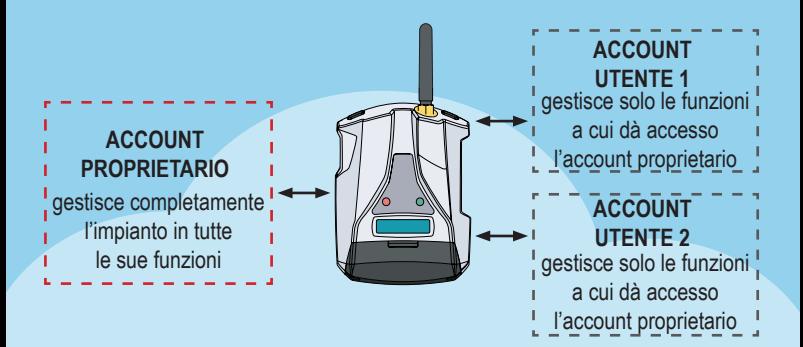

8-ATTIVAZIONE E GESTIONE DEL SERVIZIO CLOUD **Esempio 3:** due "ACCOUNT PROPRIETARIO" possiedono un dispositivo, un terzo dispositivo è utilizzato dai due differenti account, uno come "ACCOUNT PROPRIETARIO" e uno come "ACCOUNT UTENTE":

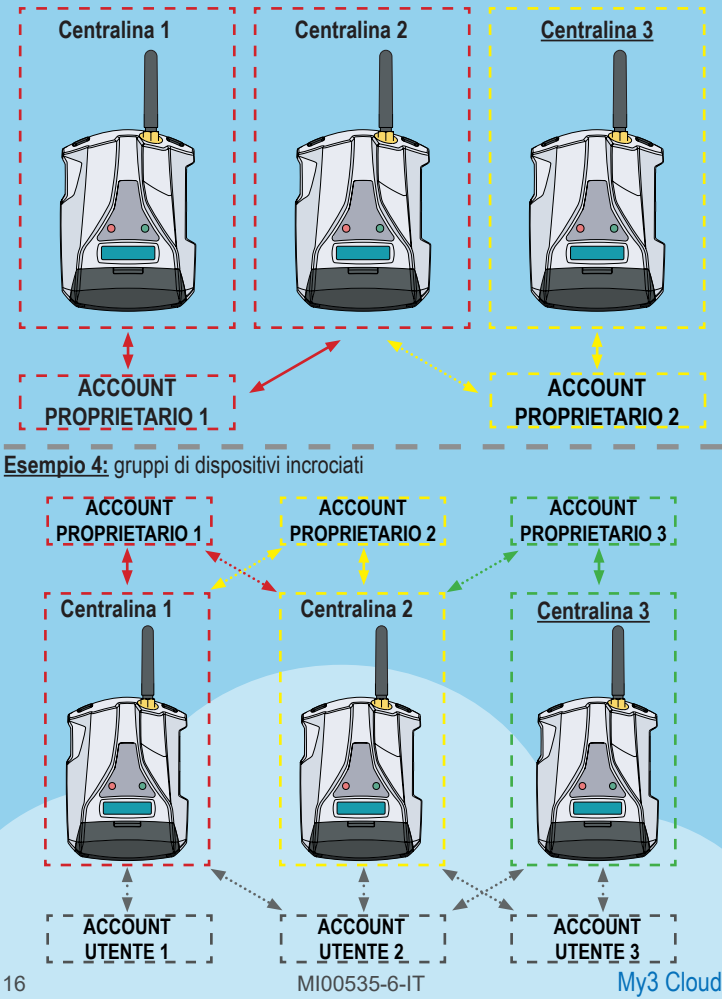

Per utilizzare MyAlarm3 Cloud è necessario registrare un account Cloud SENECA e attivare il servizio dedicato.

Nel KIT MyAlarm3 Cloud è incluso un canone di utilizzo della durata di **12 mesi** dalla data di prima attivazione.

Per maggiori informazioni e costi di rinnovo visitare il sito:

https://www.seneca.it/myalarm3-cloud

La procedura di attivazione è disponibile sia da browser WEB che tramite app mobile MyAlarm3 Cloud.

#### **Attivazione da browser WEB**

1. Avviare la centralina come da procedura di prima accensione (Vedi capitolo 5 del seguente manuale);

2. Collegarsi all'indirizzo https://cloud.seneca.it per registrare un proprio account Cloud SENECA (se non fatto in precedenza per attivare servizi relativi a altri MyAlarm3 Cloud di proprietà o per poter accedere come utente ospite a servizi relativi a MyAlarm3 Cloud di proprietà di altri account dopo loro invito). Attendere mail di attivazione account;

3. Ricevuta la mail di attivazione account, selezionare il pulsante:

"ATTIVA ACCOUNT";

4. Dopo aver attivato l'account collegarsi nuovamente all'indirizzo:

https://cloud.seneca.it per effettuare il primo login. Quindi selezionare il pulsante "SERVIZI CLOUD" e selezionare il pulsante "AGGIUNGI" presente in alto a destra; 5. Inserire il "Codice di attivazione" di 5+10 caratteri presente nel retro della centralina (e all'interno della confezione) e selezionare nuovamente il pulsante "AGGIUNGI"; (\*)

6. Da questo momento il servizio è attivo e l'account proprietario della centralina può accedere al sistema MyAlarm3 Cloud sia da browser web che dall'omonima app mobile MyAlarm3 Cloud, oltre che invitare altri utenti ad utilizzare il suo MyAlarm3 Cloud appena attivato. (Per l'attivazione e l'accesso da app mobile vedere paragrafo successivo. Per invitare altri utenti all'utilizzo del servizio MyAlarm3 Cloud appena attivato, vedi capitolo successivo).

(\*) L'operazione richiede meno di 1 minuto durante il quale avviene la sincronizzazione del dispositivo con la piattaforma Cloud Seneca

### 8-ATTIVAZIONE E GESTIONE DEL SERVIZIO CLOUD **Attivazione da App MyAlarm3 Cloud**

1. Avviare la centralina come da procedura di prima accensione (Vedi capitolo 5 del seguente manuale);

2. Installare la app MyAlarm3 Cloud by Seneca disponibile negli store iOS e Android utilizzando i QR code seguenti o ricercando MyAlarm3 Cloud by SENECA;

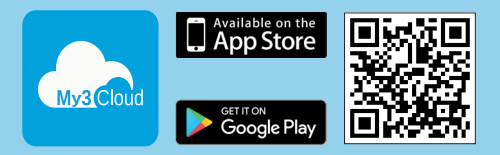

3. Aprire l'apposita app ed effettuare la registrazione dell'account cloud Seneca (se non fatto in precedenza per attivare servizi relativi a altri MyAlarm3 Cloud di proprietà o per poter accedere come utente ospite a servizi relativi a MyAlarm3 Cloud di proprietà di altri account dopo loro invito). Attendere mail di attivazione account;

4. Ricevuta la mail di attivazione account, selezionare il pulsante

#### **"ATTIVA ACCOUNT"**

5. Dopo aver attivato l'account aprire nuovamente l'app ed effettuare il primo login inserendo username e password appena creati;

6. Inserire il "codice di attivazione" di 5+10 caratteri presente nel retro della centralina (e all'interno della confezione) e selezionare il pulsante "ATTIVA" (nel caso non sia il primo servizio associato all'account, dalla app cliccare "cambia impianto" e successivamente selezionare il pulsante "AGGIUNGI"); (\*)

7. Da questo momento il servizio è attivo e l'account proprietario della centralina può accedere al sistema MyAlarm3 Cloud sia da browser web che dall'omonima app mobile MyAlarm3 Cloud, oltre che invitare altri utenti ad utilizzare il suo MyAlarm3 Cloud appena attivato. (Per l'attivazione e l'accesso da browser web vedere il paragrafo precedente. Per invitare altri utenti all'utilizzo del servizio MyAlarm3 Cloud appena attivato, vedi capitolo successivo).

(\*) L'operazione richiede meno di 1 minuto durante il quale avviene la sincronizzazione del dispositivo con la piattaforma Cloud Seneca.

#### **Inserimento nuovi utenti invitati dall'account proprietario:** 8-ATTIVAZIONE E GESTIONE DEL SERVIZIO CLOUD

L'inserimento di nuovi utenti per servizio MyAlarm3 Cloud è un'operazione eseguibile sia da browser WEB HTML 5 che tramite app mobile MyAlarm3 Cloud. E' possibile definire utenti con differenti abilitazioni a seconda delle necessità dell'account proprietario: amministratore non proprietario (ADMIN), EDITOR, USER: **ADMIN**: visualizza informazioni, invia comandi, modifica le impostazioni. **EDITOR**: visualizza informazioni, invia comandi **USER**: visualizza informazioni

### **Istruzioni per invitare nuovi utenti al servizio MyAlarm3 Cloud da browser WEB**

1) Accedere al proprio account Cloud da browser WEB https://cloud.seneca.it

2) Selezionare "Servizi Cloud"

3) Selezionare il pulsante "GESTIONE" sul servizio MyAlarm3 Cloud (di mia proprietà) che voglio far utilizzare anche ad altri utenti

4) Selezionare il pulsante "AGGIUNGI" nella sezione "Inviti"

5) Inserire la mail dell'utente da invitare e il ruolo (ADMIN, EDITOR, USER) da assegnargli, quindi seleziona il pulsante "AGGIUNGI". Se l'utente è già registrato come account nel Cloud Seneca, vai al punto 9). Se non è registrato, il sistema segnala che l'utente non è presente in Seneca Cloud come account, quindi chiede se si vuole spedirgli un invito (via mail) alla registrazione. Cliccare su "SI". L'utente dovrà attendere la ricezione della mail di invito a registrarsi sul Seneca Cloud 6) Ricevuta la mail di invito registrazione account sul Seneca Cloud, l'utente dovrà selezionare il pulsante "REGISTRATI". Quindi seguire quanto richiesto nella procedura di registrazione e una volta registrato deve attendere la mail di attivazione account

7) Ricevuta la mail di attivazione account, l'utente dovrà selezionare il pulsante **"ATTIVA ACCOUNT"**. Una volta attivato, può essere invitato all'utilizzo del servizio MyAlarm3 Cloud da parte dell'account proprietario. Attendere l'invito

8) Una volta che l'utente da invitare ha registrato e attivato un account sul Seneca Cloud, è finalmente possibile inviargli un invito all'utilizzo del servizio MyAlarm3 Cloud (di mia proprietà), quindi tornare al punto 5) della guida;

9) Ricevuta la mail di invito all'utilizzo del servizio MyAlarm3 Cloud, l'utente dovrà selezionare il pulsante **"ACCETTA INVITO"**. In alternativa l'account proprietario da browser Web (o da app MyAlarm3 Cloud) può forzare l'accettazione dell'invito e in qualsiasi momento modificare il ruolo assegnato;

10) Da questo momento l'account utente può utilizzare il servizio MyAlarm3 Cloud per il quale ha ricevuto l'invito all'utilizzo dall'account proprietario del dispositivo.

#### **Istruzioni per invitare nuovi utenti al servizio MyAlarm3 Cloud da App MyAlarm3 Cloud:**

1) Aprire l'app e all'interno del menu opzioni selezionare "INVITI" (se dalla app si gestiscono più servizi MyAlarm3 Cloud, l'app all'apertura mostrerà lo stato dell'ultimo MyAlarm3 Cloud al quale si è fatto l'acceso, quindi selezionando inviti si inviterà l'account utente all'utilizzo di tale MyAlarm3 Cloud. Chiaramente la sezione inviti nella app è disponibile solo per il proprietario del Myalarm3 Cloud) 2) Inserire la mail dell'utente da invitare e il ruolo (ADMIN, EDITOR, USER) da assegnargli, quindi seleziona il pulsante "INVITA". Se l'utente è già registrato come account nel Cloud Seneca, vai al punto 6). Se non è registrato, il sistema segnala che l'utente non è presente in Seneca Cloud come account, quindi chiede se si vuole spedirgli un invito (via mail) alla registrazione. Cliccare su "SI". L'utente dovrà attendere la ricezione della mail di invito a registrarsi sul Seneca Cloud 3) Ricevuta la mail di invito registrazione account sul Seneca Cloud, l'utente dovrà selezionare il pulsante "REGISTRATI". Quindi seguire quanto richiesto nella procedura di registrazione e una volta registrato deve attendere la mail di attivazione account

4) Ricevuta la mail di attivazione account, l'utente dovrà selezionare il pulsante "ATTIVA ACCOUNT". Una volta attivato, può essere invitato all'utilizzo del servizio MyAlarm3 Cloud da parte dell'account proprietario. Attendere l'invito 5) Una volta che l'utente da invitare ha registrato e attivato un account sul Seneca Cloud, è possibile inviargli un invito all'utilizzo del servizio MyAlarm3 Cloud (di mia proprietà), quindi tornare al punto 2) della guida

6) Ricevuta la mail di invito all'utilizzo del servizio MyAlarm3 Cloud, l'utente dovrà selezionare il pulsante "ACCETTA INVITO" dalla mail o dal menu principale della App selezionare "cambia dispositivo" e successivamente selezionare la sezione "inviti". In alternativa l'account proprietario da app MyAlarm3 Cloud (o da browser Web) può forzare l'accettazione dell'invito e in qualsiasi momento modificare il ruolo assegnato

7) Da questo momento l'account utente può utilizzare il servizio MyAlarm3 Cloud per il quale ha ricevuto l'invito all'utilizzo dall'account proprietario del dispositivo.

#### **Ripristino ai dati di fabbrica:**

Per riportare il sistema di monitoraggio MyAlarm3 Cloud alle impostazioni di fabbrica seguire le seguenti istruzioni:

Accedere al proprio account Cloud tramite browser WEB:

https://cloud.seneca.it (apribile anche da app MyAlarm3 Cloud andando su: "opzioni" → "Account" e selezionando il pulsante "Gestisci il servizio Cloud" Selezionare "Servizi Cloud"

Selezionare il pulsante "GESTIONE" relativo al Servizio che si intende ripristinare Selezionare dal menù "AVANZATE" la voce Rimuovere Servizio "nome servizio" (es. Rimuovere Servizio MyAlarm3 Cloud xxxxx)

Procedendo con la rimozione del servizio, verranno resettate tutte le impostazioni e informazioni ad esso correlate in maniera irreversibile. Il Servizio non sarà più associato all'account proprietario e il codice di attivazione potrà essere nuovamente utilizzato da un altro account (che diventerà proprietario di questo servizio) Ora il servizio MyAlarm3 Cloud è ripristinato ai dati di fabbrica.

**N.B.:** l' "ACCOUNT PROPRIETARIO" è responsabile del servizio Cloud di Seneca e del suo rinnovo, inoltre ha la responsabilità sull'utilizzo e sulla manutenzione della centralina. Seneca S.R.L. non si ritiene responsabile in caso di utilizzo inadeguato e per funzioni e installazioni non indicate dal presente manuale.

#### **Cambio di proprietà**

Per trasferire la proprietà della centralina MyAlarm3 Cloud verso un altro account di tipo amministratore (\*) segui le seguenti istruzioni:

- Accedi all'account Cloud amministratore dove è presente il servizio da trasferire collegandoti all'indirizzo https://cloud.seneca.it
- Seleziona "SERVIZI CLOUD"
- Seleziona il pulsante "GESTIONE" relativo al Servizio che intendi trasferire
- Seleziona dal menu "AVANZATE" la voce "Cambio di proprietà" e inserisci l'indirizzo email del nuovo amministratore (\*)
- Il nuovo amministratore riceverà una email di riepilogo dell'operazione.

Per ultimare la procedura il nuovo amministratore dovrà riattivare il servizio utilizzando il codice di attivazione presente sul retro del prodotto.

(\*) prima di procedere con la migrazione la nuova proprietà deve possedere/creare un proprio account di tipo amministratore su https://cloud.seneca.it

#### **Rinnovo Servizio Cloud**

Prima di procedere con la proroga della data di scadenza del servizio Cloud, assicurati di avere un codice di rinnovo valido.

Maggiori informazioni e costi su: www.seneca.it/prodotti/my3c-1y Procedura di rinnovo:

- Accedi all'account Cloud amministratore del servizio collegandoti all'indirizzo https://cloud.seneca.it
- Seleziona "SERVIZI CLOUD"
- Seleziona il pulsante "GESTIONE" relativo al Servizio che intendi rinnovare
- Seleziona dal menu "AVANZATE" la voce "Rinnova Servizio" (Se devi acquistare un codice di rinnovo, tramite il pulsante "VAI AL CARRELLO" sarai indirizzato sul portale SENECA dove potrai registrarti ed effettuare l'acquisto)
- Inserisci il codice di rinnovo nel campo indicato e seleziona "APPLICA CODICE"
- La data di scadenza del servizio sarà prorogata di 12 mesi

#### **Rimozione Utente Ospite**

Per rimuovere un utente ospite tramite account amministratore del servizio:

- Accedi all'account Cloud amministratore collegandoti all'indirizzo: https://cloud.seneca.it
- Seleziona "SERVIZI CLOUD"
- Seleziona il pulsante "GESTIONE" relativo al Servizio
- Nell'elenco di user in basso seleziona il menu a tendina a lato della USER sulla quale vuoi intervenire → "ELIMINA"

Per rimuovere un utente ospite tramite account di quest'ultimo:

- Accedi all'account cloud ospite collegandoti all'indirizzo: https://cloud.seneca.it
- Seleziona "SERVIZI CLOUD"
- Seleziona la voce "Servizi cloud su invito"
- Seleziona il pulsante "ELIMINA" e dai conferma

## 9-INSTALLAZIONE ANTENNA GPS

## **AVVERTENZA**

L'utilizzo dell'accessorio A-GPS (antenna esterna GPS) è consentito solamente ai modelli My3Cloud con GPS.

Per installare ed attivare l'accessorio A-GPS (antenna GPS esterna con cavo di 3 metri) seguire la seguente procedura:

- 1. Connettere l'antenna esterna tramite l'attacco dedicato (immagine 1 a pag. 11) come da figura 1;
- 2. Posizionare l'antenna in un luogo non protetto da coperture metalliche utilizzando la base magnetica;
- 3. Utilizzando il tasto SCR (immagine 3 pag. 11) scorrere le pagine del menu della centralina fino ad arrivare alla sezione dedicata al GPS come da figura 2;
- 4. Tenendo premuto il tasto SCR entrare nel menu delle opzioni GPS come da figura 3;
- 5. Utilizzando il tasto PWR (immagine 3 pag. 11) cambiare l'impostazione dell'antenna da interna ad esterna "antenna ext." come da figura 4;
- 6. La procedura è terminata ed ora la centralina utilizzerà l'antenna esterna anziché l'antenna interne in dotazione.

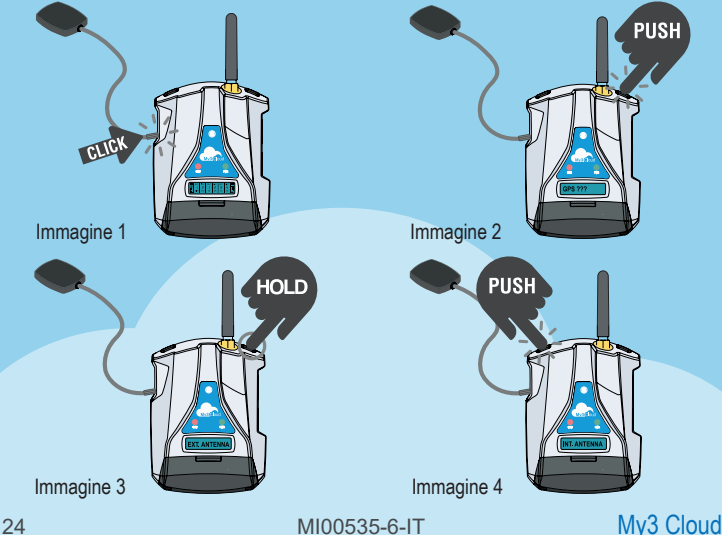

## 10-INSTALLAZIONE SONDA NTC ESTERNA

## **ATTENZIONE**

Togliere l'alimentazione prima di procedere al cablaggio.

Prima di procedere all'installazione della sonda esterna NTC è necessario rimuovere la sonda NTC in dotazione alla centralina. Sarà sufficiente tagliare o rimuovere la sonda che si trova sul retro della centralina.

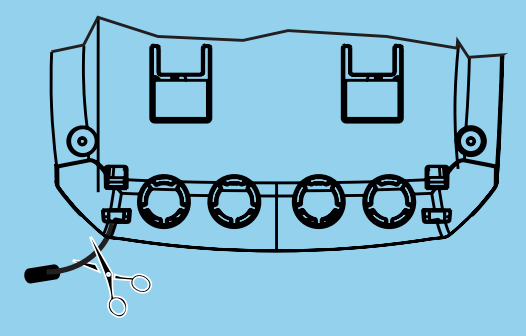

Una volta rimossa la sonda preinstallata, collegare la sonda NTC cablando i cavi ai morsetti 12 e 13 come da figura sottostante.

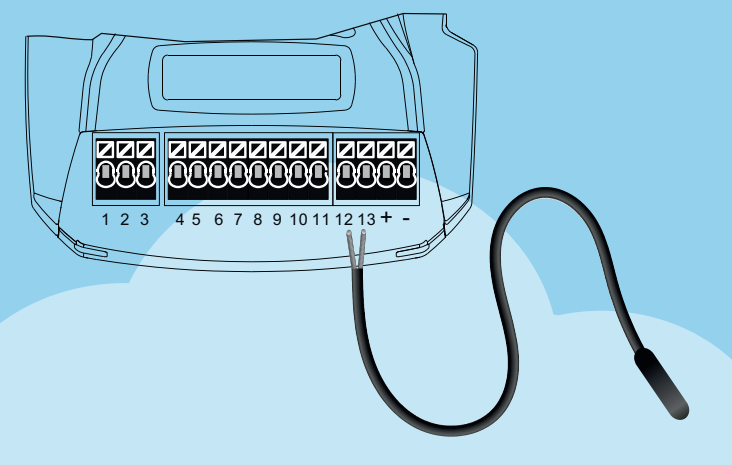

## 11-RISOLUZIONE DEI PROBLEMI FASI DI FUNZIONAMENTO DELLA CENTRALINA:

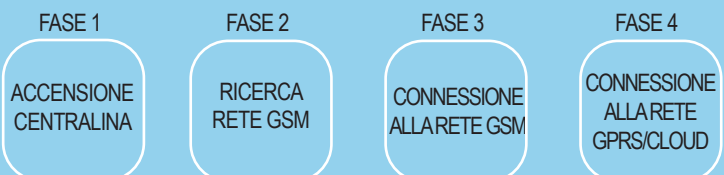

Una volta effettuata la connessione al servizio cloud spegnere la cen-<br>tralina tenendo premuto il pulsante PWR per qualche secondo fino allo spegnimento del display. Riaccendere la centralina come da procedura iniziale.

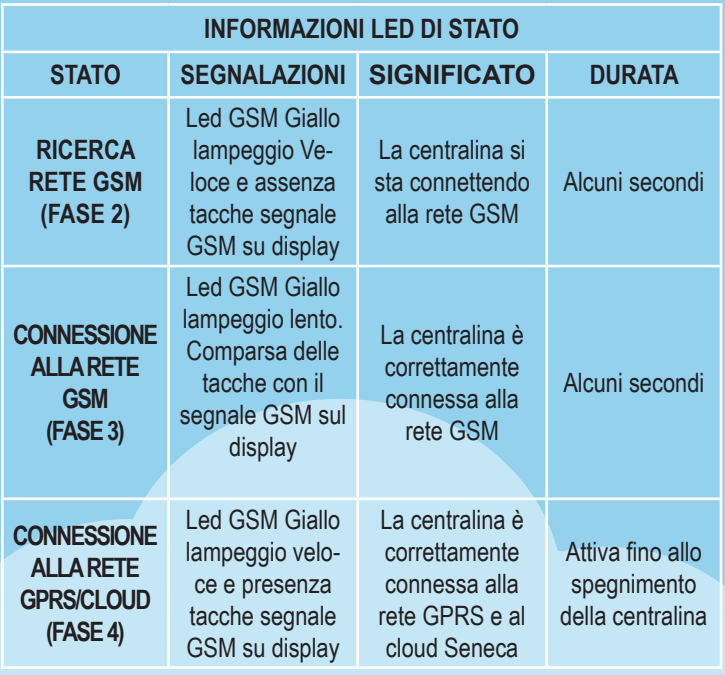

## 11-RISOLUZIONE DEI PROBLEMI

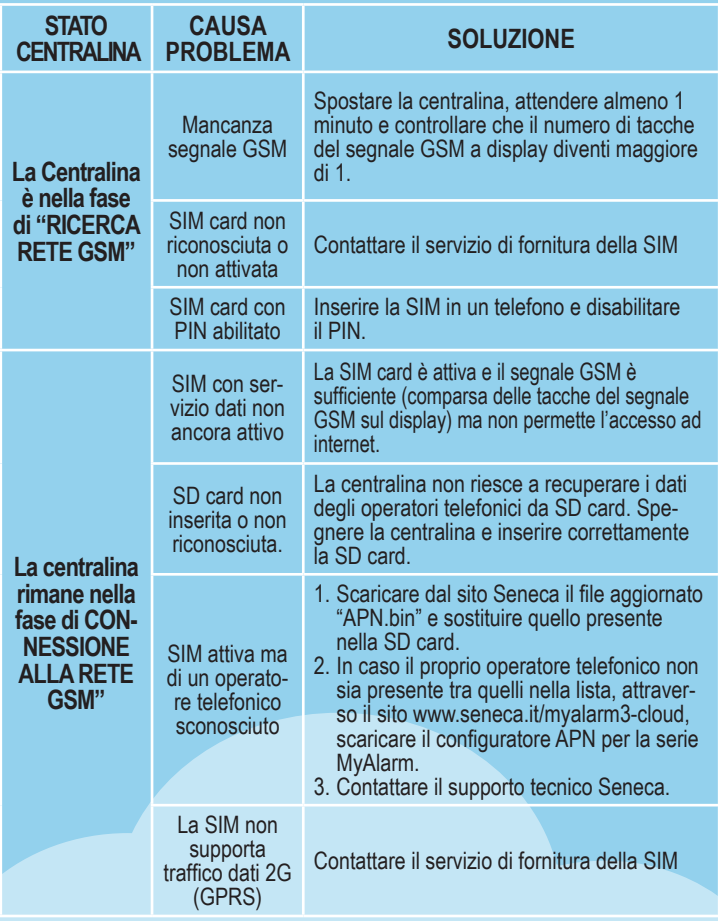

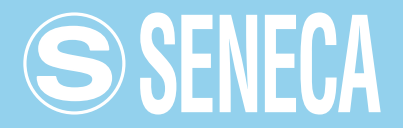

#### **CONTATTI E INFORMAZIONI**

Via Austria 26 - 35127 Padova (I) Tel. +39 049 8705 359 (408) Fax +39 049 8706287

**Web**

Sito internet: www.seneca.it/myalarm3-cloud Supporto: www.seneca.it/supporto

Ufficio commerciale: commerciale@seneca.it Supporto tecnico prodotti: supporto@seneca.it

Le informazioni riportate in questo documento potranno essere modificate o integrate senza preavviso per esigenze tecniche e commerciali.

Le immagini e gli schemi proposti sono da ritenersi indicativi e non vincolanti.

Neppure si possono escludere discordanze e imprecisioni nonostante la continua ricerca della perfezione.

Il contenuto di questo documento è comunque sottoposto a revisione periodica. Riproduzione vietata se non autorizzata.